*@-Sidif* 

*Módulo:*

# **RECURSOS SAF**

# *"Nota de Crédito de Recursos"*

*Guía de Ayuda para el Usuario*

PRINCIPALES FUNCIONES OPERATIVAS DE USO

# <span id="page-1-0"></span>*INDICE*

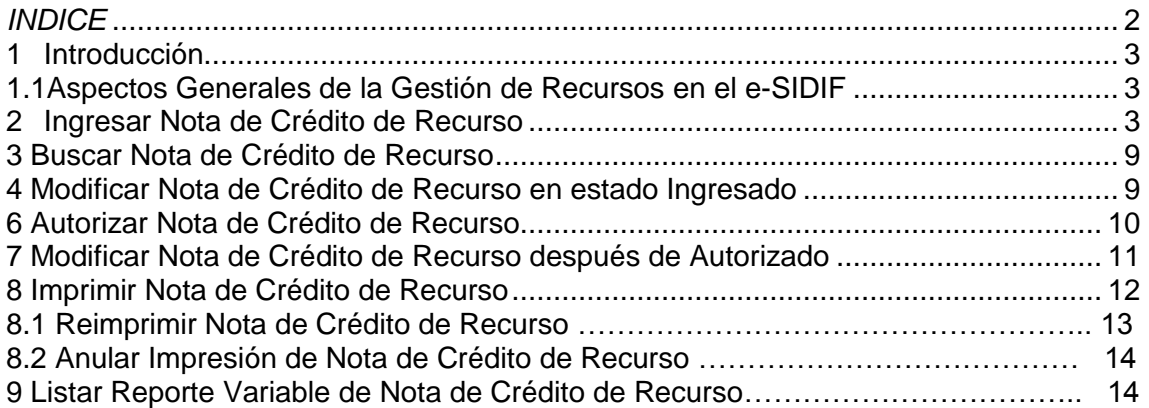

# <span id="page-2-0"></span>**1 Introducción**

## <span id="page-2-1"></span>**1.1 Aspectos Generales de la Gestión de Recursos en el e-SIDIF**

La presente funcionalidad tiene como objetivo la emisión de una Nota de Crédito como respaldo de una anulación de un Comprobante de Devengado de Recurso, aún no percibidos, por los Organismos ejecutores (Servicios Administrativo-Financieros) de la Administración Pública Nacional.

Esta gestión permitirá desafectar un Documento de Devengado como una Nota de Débito que se encuentren en estado "Impreso" y con saldo a percibir.

Esta gestión se respaldará con la generación de un Comprobante de Nota de Crédito de Recursos (NC-REC).

Este comprobante tendrá una autorización directa, es decir sin cadena de firma. Al alcanzar el estado de "Autorizado", se generará en forma automática el Comprobante de Modificación de Informe de Recurso (CMIR) de Tipo de Registro de Desafectación (DES) y Etapa de Devengado (DEV), también en estado "Autorizado", realizándose además, los impactos de ejecución presupuestaria y/o no presupuestaria, registro contable, regularización en el comprobante de origen y demás impactos que correspondan según la característica de la recaudación.

El Comprobante estando en estado "Autorizado" estará en condiciones de realizarle la impresión oficial de la Nota de Crédito, que una vez realizado pasará a "Impreso".

A continuación se detallan las operaciones contempladas por el Comprobante de Nota de Crédito de Recursos:

### <span id="page-2-2"></span>**2 Ingresar Nota de Crédito de Recurso**

A través de esta opción, el Usuario del OR o del SAF, quien cuente con la correspondiente capacidad, podrá iniciar el registro de la Nota de Crédito de Recurso, completando a través del correspondiente comprobante, los datos esenciales del mismo.

En primera instancia el Usuario deberá seleccionar la opción de "Nota de Crédito de Recurso" la cual estará disponible desde:

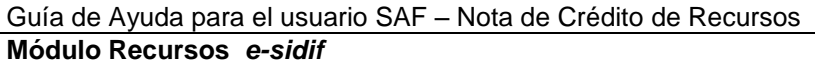

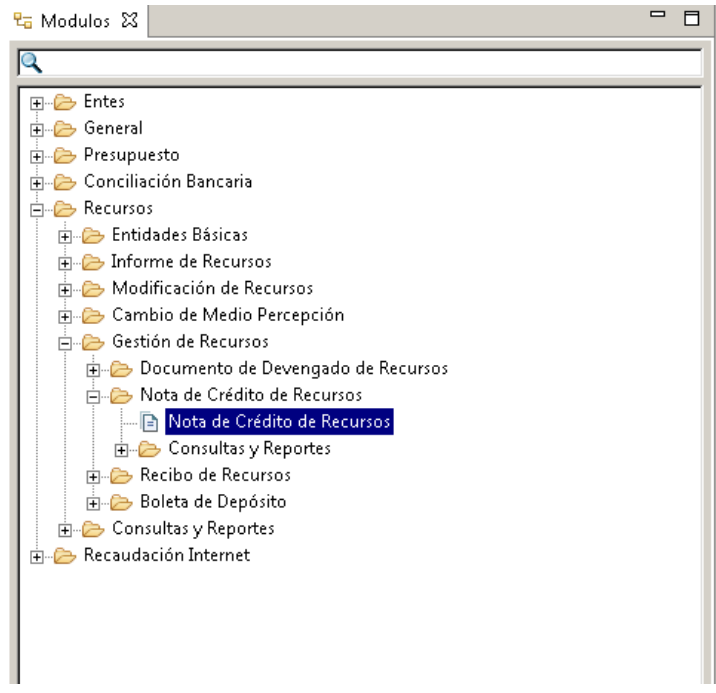

También se podrá acceder a través de la opción "Nota de Crédito" que estará disponible desde el Comprobante de Devengado de Recursos para aquellos que se encuentren en estado "Impreso" y con saldo a percibir.

Mediante el menú contextual se habilita la opción "Nuevo" y "Buscar". La primera de ellas permitirá crear una nueva Nota de Crédito de Recursos, en tanto la segunda, a partir de un resultado de búsqueda, dará la posibilidad de consultar, modificar, anular una Nota de Crédito de Recursos existente.

Ingresando por la opción "Nuevo" se solicita ingresar el Ejercicio del nuevo comprobante a generar, tal como se muestra a continuación:

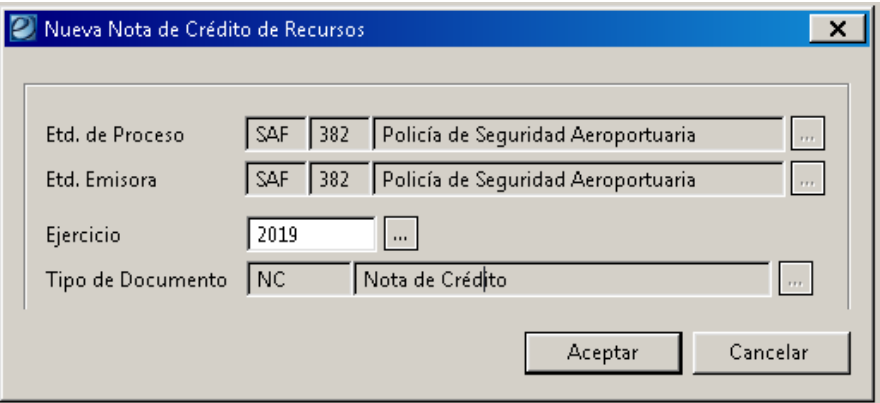

La ventana inicial se complementa con un par de botones: "Aceptar" y "Cancelar". El primero tiene el fin de continuar con el registro de la Nota de Crédito, mientras que el segundo para concluir con la operación de ingreso.

Guía de Usuarios – RECURSOS SAF – Nota de Crédito de Recursos Página 4 de 15

Para registrar el ingreso de una Nota de Crédito de Recursos, se deberán completar los siguientes datos:

#### Entidad Emisora:

Es un atributo de ingreso obligatorio.

Si el Usuario pertenece a una única entidad de tipo SAF, se inicializará con el valor de dicha entidad y no será editable.

Si el Usuario pertenece a más de una entidad de tipo SAF, este campo se propondrá vacío y será editable. La LOV en este caso ofrecerá todas las entidades asociadas al Usuario

En caso de continuar con la operación ingreso, una vez presionado el botón "Aceptar", se visualizará el Comprobante de Nota de Crédito de Recurso (NC-REC) para iniciar su edición de carga:

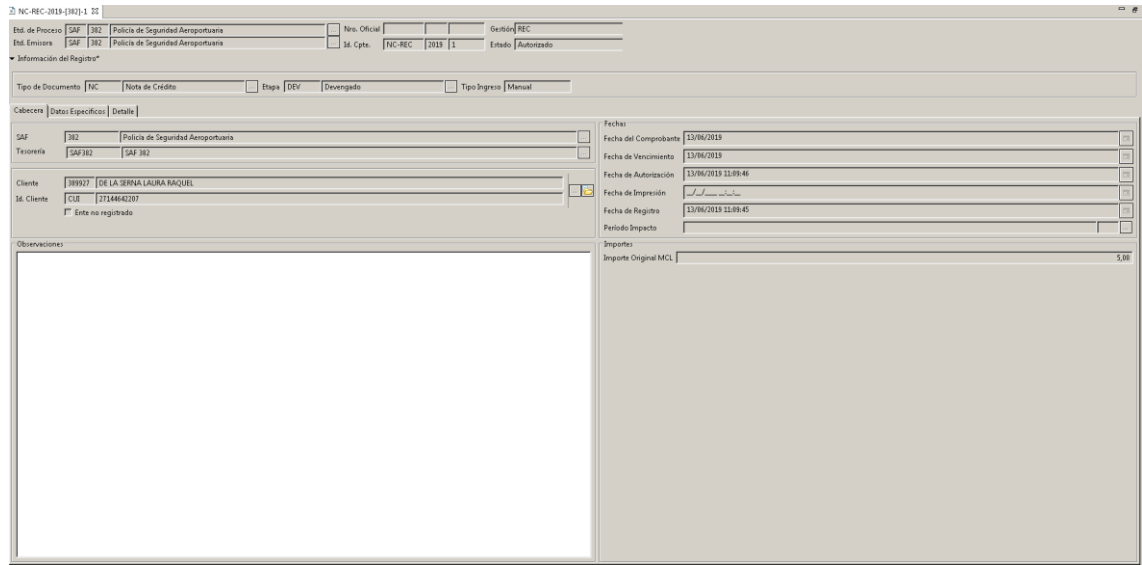

Deberán allí completarse los atributos obligatorios y si se desean los opcionales, los cuales se detallan a continuación:

Datos de Cabecera:

- Entidad de Proceso (\*)
- Entidad Emisora (\*)
- Nro. Oficial
- Id. Comprobante (Tipo, Ejercicio y Número)
- Gestión (\*)
- Estado
- Tipo de Documento (\*)
- $\bullet$  Etapa  $(*)$
- $\bullet$  Tipo de Ingreso  $(*)$

Los atributos destacados con (\*) se derivan de la información ingresada en la ventana inicial.

Solapa Cabecera:

Guía de Usuarios – RECURSOS SAF – Nota de Crédito de Recursos Página 5 de 15

- **SAF**
- Tesorería
- Cliente
- Fecha de Comprobante
- Fecha de Vencimiento
- Fecha de Autorización
- Fecha de Impresión
- Fecha de Desautorización
- Fecha de Registro
- Período de Impacto
- Observaciones
- Importe Original en Moneda de Curso Legal

Los importes de cabecera sólo se expresan en Moneda de Curso Legal, dado que en el detalle se permite el ingreso de Conceptos de diferentes monedas.

Solapa Datos Específicos:

- Documento Respaldatorio
- Identificador del Trámite
- Comprobantes Asociados (grilla para indicar los Documentos de Devengados que se afectaran a partir de esta Nota de Crédito de Recursos):

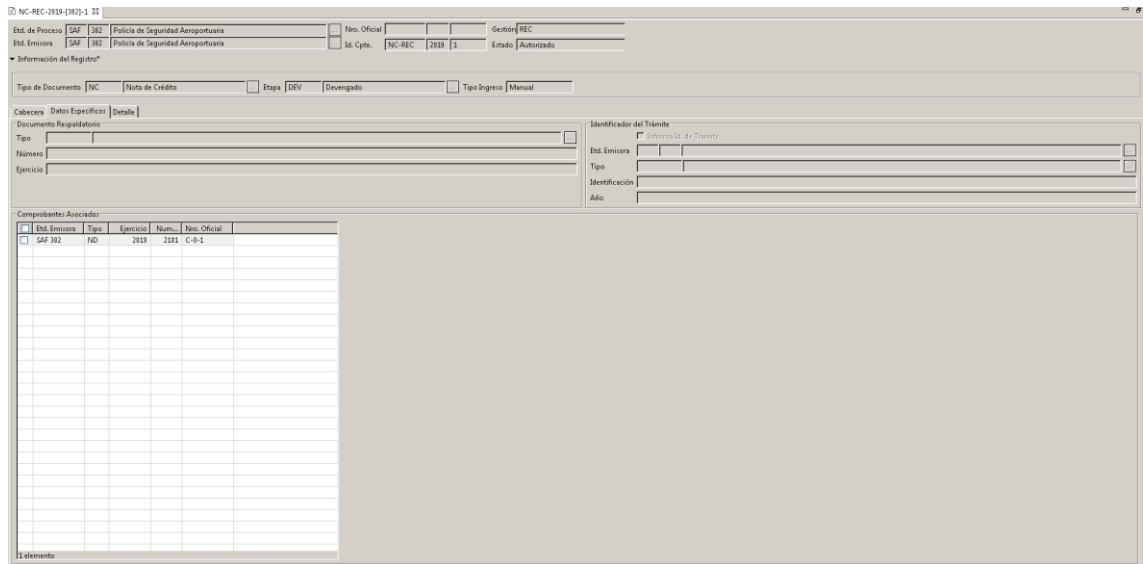

Solapa Detalle:

- Comprobante de Devengado
- **·** Institución
- SAF
- Unidad Descentralizada
- Fuente de Financiamiento
- Concepto de Ingreso (código y denominación)

- Gestión
- Rubro de Recurso
- Entidad Origen
- Moneda Presupuestaria
- AXT
- $\bullet$  PFX
- SIGADE
- RECAC
- Moneda Origen
- Tipo Cotización
- Fecha Cotización
- Cotización
- Cantidad
- Precio Unitario
- $\bullet$  % IVA
- Importe Original en Moneda Origen
- Importe Original en Moneda de Curso Legal

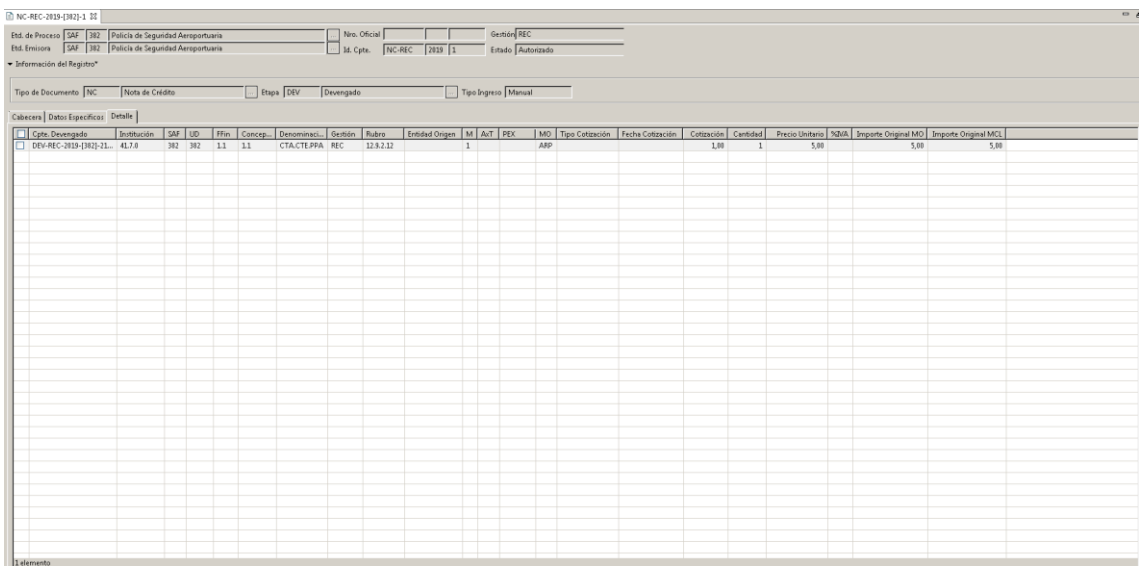

Comportamiento de la Grilla del Detalle:

Para indicar los ítems que se van a incorporar al Comprobante de Nota de Crédito de Recursos, se dispondrá de un Importador de Imputaciones de Comprobante Origen, el cual estará disponible en todo momento de la edición de la Nota de Crédito.

Al ejecutar el importador, su filtro se iniciará por defecto con la lista de Comprobantes de Devengado indicados en la grilla de "Comprobantes Asociados" en la Solapa de "Datos Específicos" de la Nota de Crédito.

Si el o los Comprobantes de Devengado de Recurso asociados, tienen un único ítem (presupuestario o no presupuestario) con saldo a percibir, se inicializará la correspondiente grilla del detalle de la Nota de Crédito con el ítem presupuestario / no presupuestario, según corresponda.

Guía de Usuarios – RECURSOS SAF – Nota de Crédito de Recursos Página 7 de 15

En cambio si el comprobante origen tiene más de un ítem no habrá inicialización por defecto, y el usuario deberá acceder al importador mencionado.

Una vez seleccionado un ítem del importador, se incorpora un nuevo ítem en forma automática en la grilla de Detalle de la Nota de Crédito con los siguientes datos provenientes del ítem seleccionado del mencionado importador: Comprobante de Devengado

- SAF
- $\bullet$  UD
- Fuente de Financiamiento
- Concepto
- Gestión
- Rubro
- Entidad Origen
- $\bullet$  AXT
- Moneda
- $\bullet$  PFX
- SIGADE
- RECAC
- COTENA
- Cuenta Financiadora
- Moneda Origen
- $\bullet$  Tipo
- Fecha
- Cotización

La Institución se deriva del SAF. Todos los atributos mencionados permanecerán no editables.

Una vez cargado el ítem en la grilla de detalle de la Nota de Crédito, el Usuario podrá modificar únicamente la Cantidad y/o el Precio Unitario. La Cantidad se inicializará en 1, mientras que el Precio Unitario en 0, por ende los Importes Original en moneda origen y de curso legal, también se inicializarán en 0.

Al Ingresar y al Autorizar el Comprobante de Nota de Crédito se validará que cumpla con las siguientes condiciones:

Todos los atributos de los ítems deben coincidir con los del Comprobante de Devengado seleccionado: SAF, UD, Fuente de Financiamiento, Concepto, Gestión, Rubro, Entidad Origen, AXT, Moneda, PEX, SIGADE, RECAC, COTENA, Cuenta Financiadora, Moneda Origen, Tipo, Fecha y Cotización. El Comprobante de Devengado seleccionado debe estar Impreso.

La Cantidad y el Precio Unitario deben ser mayores a 0.

El Importe Original en Moneda Origen del ítem debe ser menor o igual al Saldo Pendiente a percibir del correspondiente ítem del Documento de Devengado.

Las acciones de eliminar ítem estará disponibles mientras la Nota de Crédito se encuentre en estado "Inicial", Ingresado Borrador" o "Ingresado".

Al momento que el Comprobante alcance el estado de Ingresado se le asignará su Número de Identificación, este dato responde a una secuencia única formada por la Entidad Emisora, Tipo de Comprobante "NC-REC" y Ejercicio.

### <span id="page-8-0"></span>**3 Buscar Nota de Crédito de Recurso**

A través de esta opción, el Usuario del OR o del SAF, quien cuente con la correspondiente capacidad de consulta, podrá realizar la búsqueda de Notas de Créditos de Recursos.

Un Usuario perteneciente al OR podrá consultar Las Notas de Crédito de Recursos registradas por cualquier Organismo, mientras que un Usuario SAF sólo podrá consultar aquellos comprobantes correspondientes a la Entidad Emisora a la cual pertenece, o donde el SAF derivado esté imputado (SAF cabecera / SAF del detalle presupuestario).

Al ingresar a la búsqueda, se visualizará un filtro, el cual contiene los atributos principales de la Nota de Crédito de Recurso.

Una vez ejecutada la consulta se accederá a la vista de resultado de búsqueda del Comprobante de Nota de Crédito de Recurso (NC-REC).

Desde esta vista el usuario podrá además de consultar la Nota de Crédito de Recurso, realizar operaciones siempre y cuando tenga las capacidades asignadas y dependiendo del estado en que se encuentre el comprobante. También podrá abrir el comprobante para consultar los demás datos que lo conforman.

#### <span id="page-8-1"></span>**4 Modificar Nota de Crédito de Recurso en estado Ingresado**

A través de esta opción, el Usuario OR o del SAF, quien cuente con la correspondiente capacidad, podrá realizar la modificación del Comprobante. Previamente se deberá realizar la búsqueda y posteriormente abrir el comprobante de Nota de Crédito de Recurso. La posibilidad de edición estará dada siempre y cuando el mismo se encuentre en un estado "Ingresado Borrador" o "Ingresado".

La modificación puede ser realizada únicamente por un usuario perteneciente a la Entidad de Proceso.

Mientras el Comprobante de Nota de Crédito de Recurso este en estado Ingresado (borrador / completo), se podrá modificar cualquiera de los atributos, excepto los siguientes datos de cabecera: Entidad Proceso y Emisora, Ejercicio, Número Oficial, Identificador de Comprobante, Gestión, Tipo de Documento y Etapa.

.

### **5 Anular Nota de Crédito de Recurso en estado Ingresado**

A través de esta opción, el Usuario del OR o del SAF, quien cuente con la correspondiente capacidad, podrá realizar la anulación de una Nota de Crédito de Recurso. Previamente se deberá realizar la búsqueda y la opción de anular estará habilitada siempre y cuando se encuentre en un estado ingresado (borrador / completo).

La anulación puede ser realizada únicamente por un usuario perteneciente a la Entidad de Proceso.

Una vez confirmada la anulación, en el Comprobante de Nota de Crédito de Recurso, se actualiza el estado a "Anulado" siendo este un estado final y no editable.

### <span id="page-9-0"></span>**6 Autorizar Nota de Crédito de Recurso**

A través de esta opción, el Usuario del OR o del SAF, quien cuente con la correspondiente capacidad, podrá realizar la operación de autorizar uno o más comprobantes de Nota de Crédito de Recursos (NC-REC). Previamente se deberá realizar la búsqueda y la opción de autorizar estará habilitada siempre y cuando el o los comprobantes se encuentren en estado "Ingresado".

La autorización puede ser realizada únicamente por un usuario perteneciente a la Entidad de Proceso del Comprobante.

Una vez confirmada la operación, se realizarán las validaciones, si alguna validación falla, el Comprobante de Nota de Crédito de Recurso quedará en el estado original, no se realizará ningún tipo de impacto y se informará al Usuario a través del correspondiente mensaje de error, dando por terminada la operación de autorización para el correspondiente comprobante.

En cambio, si las validaciones son satisfactorias, para cada Comprobante de Nota de Crédito de Recurso seleccionado a autorizar que las cumpla se le realizará el siguiente impacto:

En el Comprobante de Nota de Crédito de Recurso

- El Comprobante "NC-REC" pasará a estado "Autorizado".
- Al Comprobante se le asignará como Fecha de Autorización la fecha del día.

En el Comprobante de Documento de Devengado de Recurso Origen

 Por cada ítem del Detalle de la Nota de Crédito se actualiza su correspondiente ítem del Documento de Devengado, de la siguiente manera:

- Se actualiza el Importe Regularizado en Moneda Origen restándole a su valor el Importe Original en dicha moneda del ítem de la Nota de Crédito.
- Se actualiza el Importe Regularizado en Moneda de Curso Legal restándole a su valor el Importe Original en dicha moneda del ítem de la Nota de Crédito.

Adicionalmente, se actualiza el Importe Regularizado en Moneda de Curso Legal de la Cabecera del Documento de Devengado restándole a su valor el Importe Original en dicha moneda de la cabecera de la Nota de Crédito.

Generación del Comprobante de Modificación de Informe de Recurso de Desafectación (CMIR DES)

Para la generación del Comprobante de Modificación de Informe de Recursos de Desafectación (CMIR DES) se tomará la información de la Nota de Crédito, del o los Documentos de Devengados (DEV-REC) incluidos y del o los Informe de Recursos (IR) de origen generados a partir de los devengados.

Cada Comprobante de Modificación de Informe de Recurso de Desafectación (CMIR DES) se genera en estado "Autorizado", con lo cual incluye los impactos relacionados al registro Presupuestario, No Presupuestario, Contable y Libro Banco, según corresponda.

Vale destacar que una Nota de Crédito no puede ser desautorizada una vez que se haya autorizado. En caso de necesidad o por error, se deberá generar un Comprobante de Nota de Débito para incrementar el devengando y posteriormente percibir el recurso.

# <span id="page-10-0"></span>**7 Modificar Nota de Crédito de Recurso después de Autorizado**

A través de esta opción, el Usuario OR o del SAF, quien cuente con la correspondiente capacidad, podrá realizar la modificación de un Comprobante autorizado. Previamente se deberá realizar la búsqueda y posteriormente abrir el comprobante de Nota de Crédito de Recurso. La posibilidad de edición estará dada siempre y cuando el mismo se encuentre en un estado "Autorizado" o "Impreso".

La modificación puede ser realizada únicamente por un usuario perteneciente a la Entidad de Proceso.

Estando el Comprobante de Nota de Crédito de Recurso autorizado sólo se podrá modificar los siguientes atributos:

 $\Rightarrow$  Observaciones

.

### <span id="page-11-0"></span>**8 Imprimir Nota de Crédito de Recurso**

A través de esta opción, el Usuario del OR o del SAF, quien cuente con la correspondiente capacidad, podrá realizar la impresión oficial de uno o más Comprobantes de Nota de Crédito de Recursos (NC-REC). Previamente se deberá realizar la búsqueda y la opción de impresión estará habilitada siempre y cuando el o los comprobantes se encuentren en estado "Autorizado".

La impresión puede ser realizada únicamente por un usuario perteneciente a la Entidad de Proceso del Comprobante de Nota de Crédito de Recurso.

Al seleccionar la operación, se visualizará una ventana, en la cual el Usuario deberá seleccionar el Punto de Venta, con el fin de poder determinar el Talonario a utilizar en la impresión.

El sistema determinará el Talonario que cumpla con las siguientes condiciones:

- Entidad Emisora del Talonario = Entidad Emisora del Comprobante de Nota de Crédito
- Tesorería del Talonario = Tesorería del Comprobante de Nota de Crédito
- Tipo de Talonario = "NC-REC" (Nota de Crédito de Recursos)
- Punto de Venta = Punto de Venta de la Entidad Emisora y Tesorería. Si existe un único Punto de Venta asociado se deriva ese punto, en caso contrario debe indicarlo el Usuario a través de la ventana descripta anteriormente.
- Letra se define según la siguiente característica:
	- Si la Condición Impositiva de IVA de la Entidad Emisora es Responsable Inscripto:
		- Si el Cliente está informado, está censado en el módulo de Entes y su Condición Impositiva de IVA es Responsable Inscripto:
			- $Letra = "A"$
		- Si el Cliente está informado, está censado en el módulo de Entes y su Condición Impositiva de IVA no es Responsable Inscripto, o no está censado en Entes o no está Informado: Letra = " $R$ "
	- Si la Condición Impositiva de IVA de la Entidad Emisora no es Responsable Inscripto:

Letra = " $C$ "

Una vez calculadas las condiciones, se busca un Talonario que se encuentre en estado "Habilitado" y que cumpla con las condiciones. Si existe, se visualiza en la ventana el Número disponible que se imprimirá (Próximo Número del Talonario) y la fecha de impresión que se corresponderá con la fecha del día.

En caso de no existencia, se emite el correspondiente mensaje de error y se finaliza con la operación de impresión.

Al confirmar la operación, se reservará el primer Número disponible del Talonario y para cada Comprobante de Nota de Crédito de Recurso seleccionado a imprimir se le realizará el siguiente impacto:

En el Comprobante de Nota de Crédito de Recurso:

- El Comprobante "NC-REC" pasará a estado "Impreso".
- Al Comprobante se le asignará el número oficial correspondiente al Talonario seleccionado. Adicionalmente, el número de impresión quedará registrado en el Log de Impresión Oficial del Comprobante, el cual estará disponible desde el menú entidad.
- Al Comprobante se le asignará como Fecha de Impresión la fecha del día.
- Al Comprobante se le guardará un archivo adjunto de tipo pdf con el formato de salida de impresión oficial, tal como se imprimió.

En el Talonario:

Consumo del número utilizado en la impresión.

### **8.1 Reimprimir Nota de Crédito de Recurso**

A través de esta opción, el Usuario del OR o del SAF, quien cuente con la correspondiente capacidad, podrá realizar la reimpresión oficial de un o más Comprobantes de Nota de Crédito de Recursos (NC-REC). Previamente se deberá realizar la búsqueda y la opción de reimpresión estará habilitada siempre y cuando el o los comprobantes se encuentren en estado "Impreso".

La reimpresión puede ser realizada únicamente por un usuario perteneciente a la Entidad de Proceso del Comprobante de Nota de Crédito de Recurso.

Una vez confirmada la operación, para cada Comprobante de Nota de Crédito de Recurso seleccionado a reimprimir se le realizará el siguiente impacto:

En el Comprobante de Nota de Crédito de Recurso

- El Comprobante "NC-REC" se mantiene a estado "Impreso" y su numeración oficial otorgada en la impresión original.
- Al Comprobante se le asignará como Fecha de Impresión la fecha del día.
- Al Comprobante se le guardará un nuevo archivo adjunto de tipo pdf con el formato de salida de impresión oficial, tal como se imprimió.

### **8.2 Anular Impresión de Nota de Crédito de Recurso**

A través de esta opción, el Usuario del OR o del SAF, quien cuente con la correspondiente capacidad, podrá realizar la anulación de impresión oficial de un Comprobante de Nota de Crédito de Recurso (NC-REC). Previamente se deberá realizar la búsqueda y la opción de anulación estará habilitada siempre y cuando el comprobante se encuentre en estado "Impreso".

La anulación de impresión puede ser realizada únicamente por un usuario perteneciente a la Entidad de Proceso del Comprobante de Nota de Crédito de Recurso.

Una vez confirmada la operación, al Comprobante de Nota de Crédito de Recurso seleccionado a anular impresión se le realizará el siguiente impacto:

En el Comprobante de Nota de Crédito de Recurso:

- El Comprobante NC-REC pasará a estado "Autorizado".
- Al Comprobante se le quitará el número oficial correspondiente al Talonario seleccionado. Sin embargo el número de impresión está registrado en el Log de Impresión Oficial del Comprobante, el cual estará disponible desde el menú entidad.
- Al Comprobante se le quitará la Fecha de Impresión.

En el Talonario:

 Se le registra que ese número fue inutilizado, indicando como motivo el siguiente texto: "Anulación de Impresión de Nota de Crédito".

### **9 Listar Reporte Variable de Nota de Crédito de Recurso**

A través de esta opción, el Usuario del OR o del SAF, quien cuente con la correspondiente capacidad de consulta, podrá realizar reportes sobre la información de Nota de Crédito de Recursos.

Un Usuario perteneciente al OR podrá efectuar reportes sobre las Notas de Créditos de Recursos registrados por cualquier Organismo, mientras que un Usuario SAF sólo podrá consultar aquellos comprobantes correspondientes a la Entidad Emisora a la cual pertenece, o donde el SAF derivado esté imputado (SAF cabecera / SAF del detalle presupuestario).

Al ingresar a la búsqueda del reporte, se visualizará un filtro, el cual contiene los atributos principales de la Nota de Crédito de Recurso.

Una vez ejecutado el reporte se accederá al resultado de acuerdo a la opción de salida seleccionada (Previsualización, Impresión, Exportación).

El reporte cuenta con una plantilla general que contiene los atributos principales de cabecera y de detalle de la Nota de Crédito:

> **Centro de Atención a Usuarios**  E-Mail: mesa@mecon.gov.ar Tel: 4349-8700

Guía de Usuarios – RECURSOS SAF – Nota de Crédito de Recursos Página 15 de 15